# Inscription Compétitions

# **Commission Sportive FFTB**

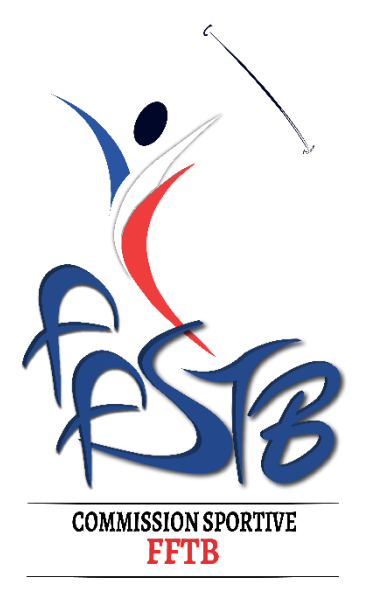

# Sommaire

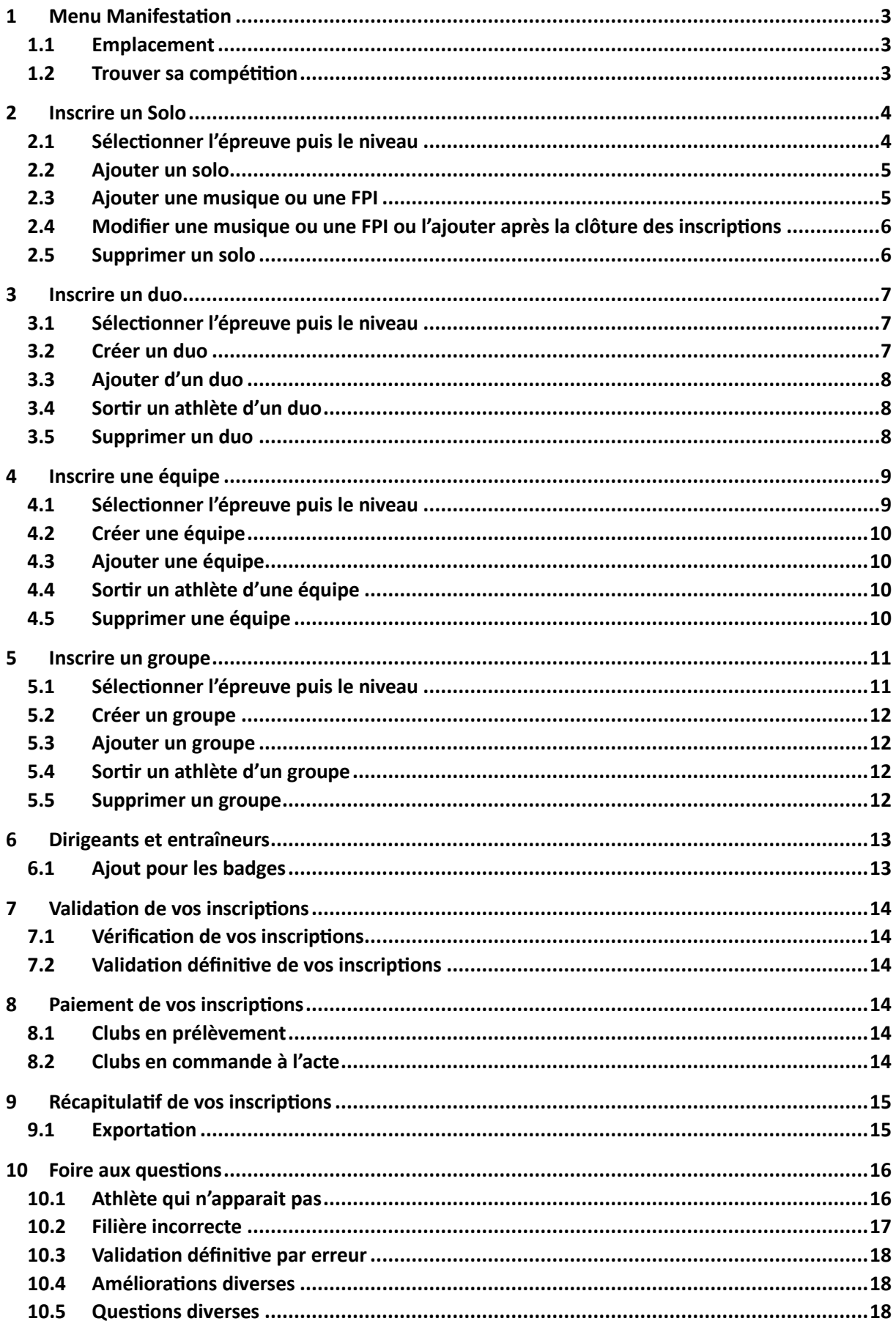

# <span id="page-2-0"></span>1 Menu Manifestation

#### <span id="page-2-1"></span>1.1 Emplacement

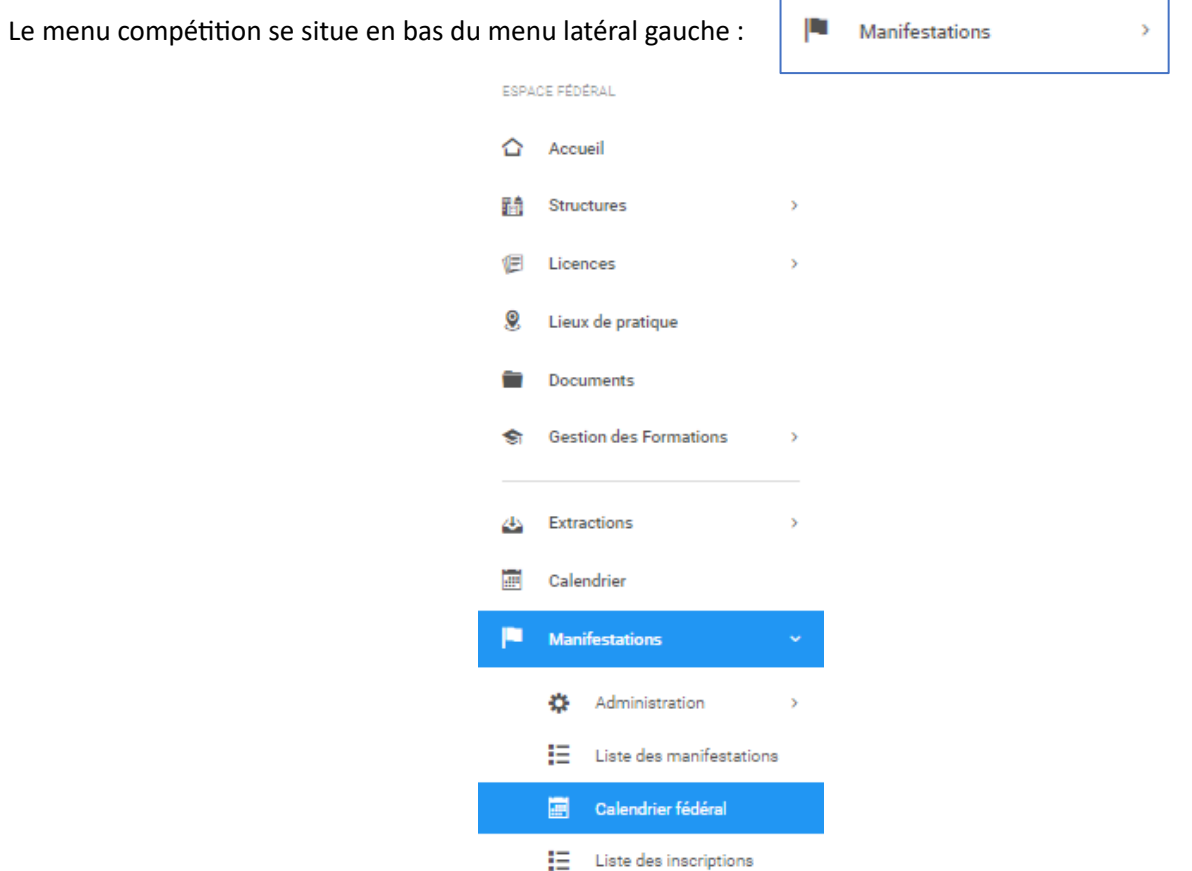

#### <span id="page-2-2"></span>1.2 Trouver sa compétition

Cliquer sur Calendrier Fédéral pour faire apparaitre la liste des compétitions où il est possible de s'inscrire.

Indiquer *Compétition Pratique FFTB* dans Type de manifestation puis cliquer sur *Filtrer*.

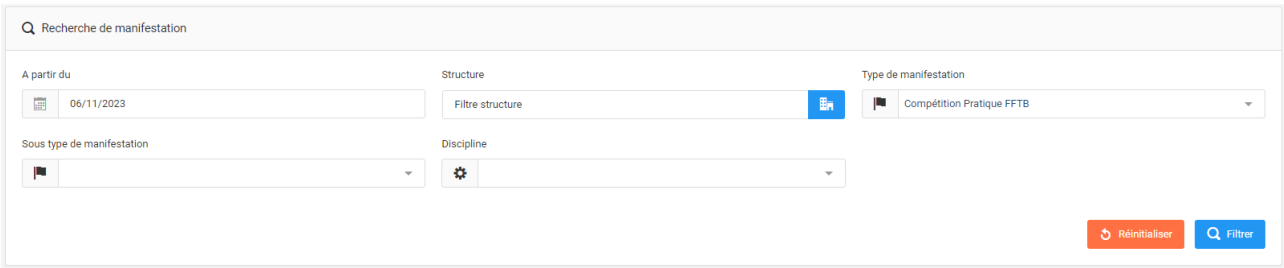

Trouver la compétition recherchée et cliquer sur Inscription

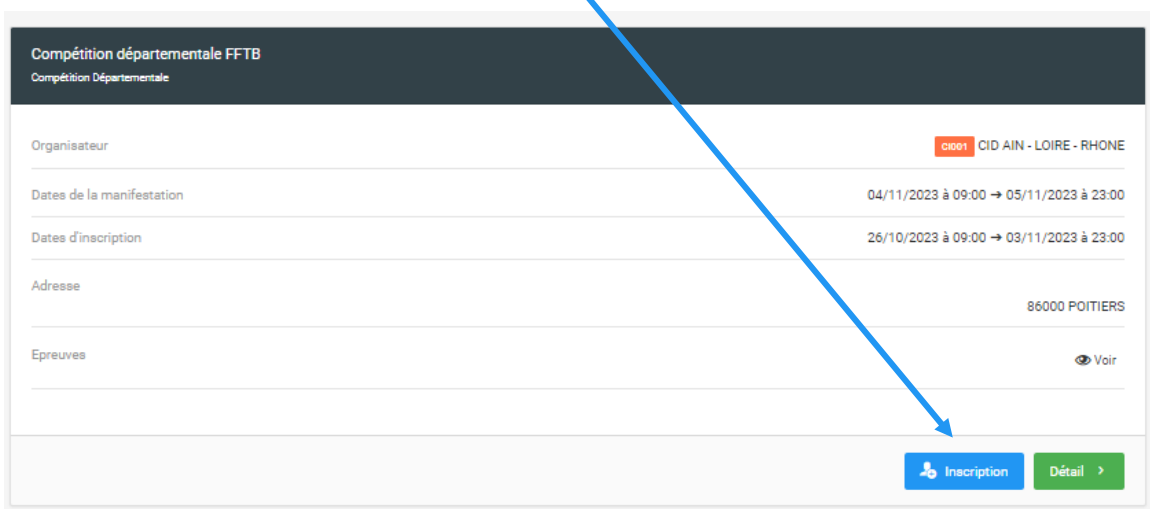

# <span id="page-3-0"></span>2 Inscrire un Solo

#### <span id="page-3-1"></span>2.1 Sélectionner l'épreuve puis le niveau

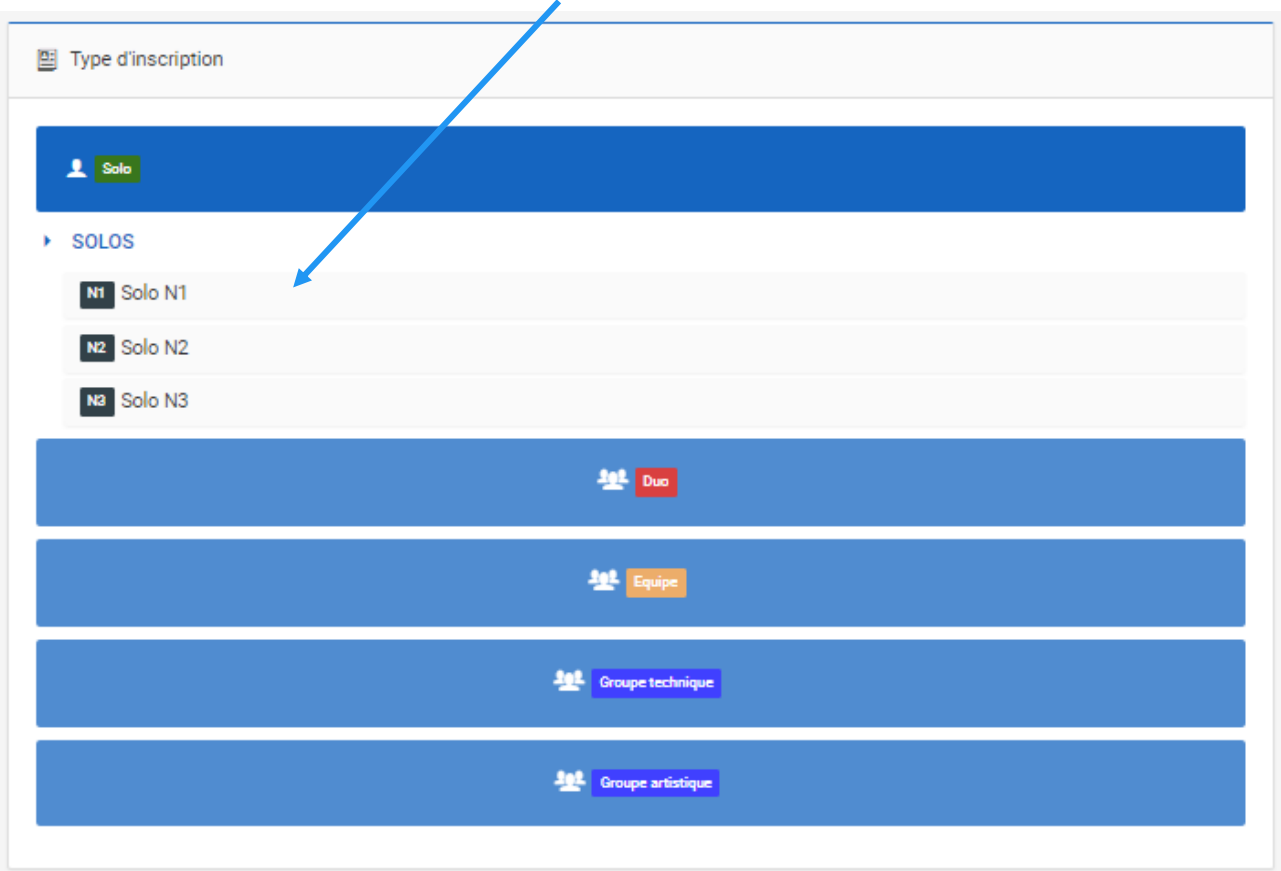

Cliquer sur l'épreuve puis la filière souhaitée :

#### <span id="page-4-0"></span>2.2 Ajouter un solo

Seuls les athlètes de votre club ayant le niveau correspondant vont s'afficher sur une ou plusieurs pages dans le volet à droite.

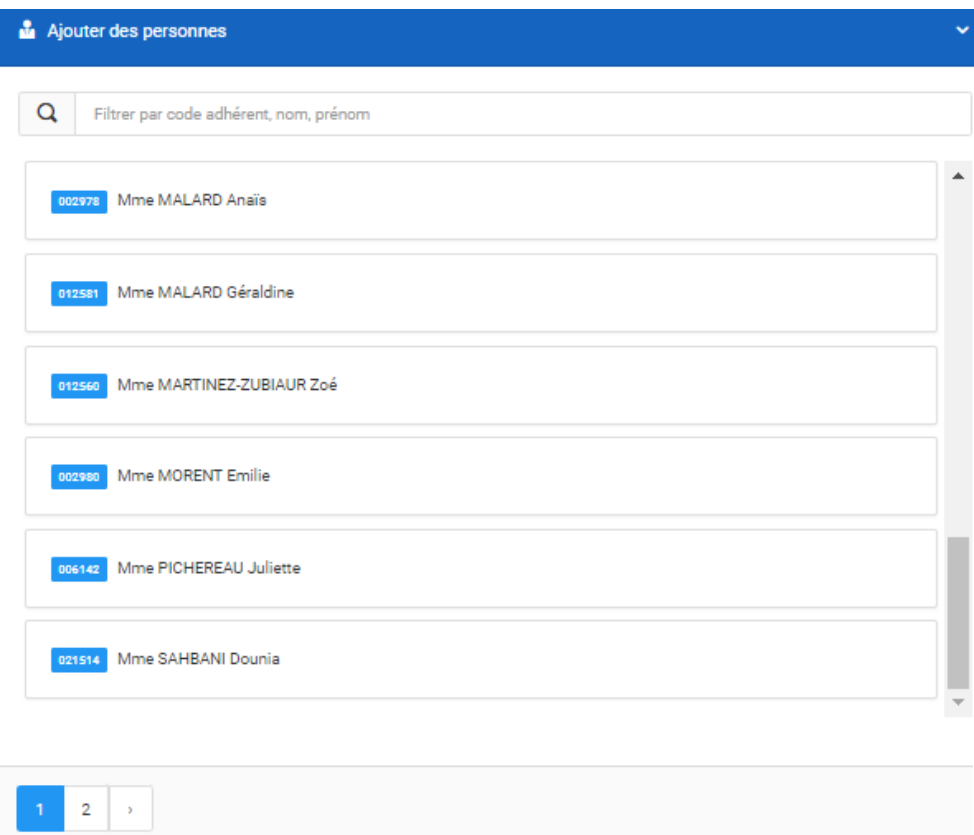

Cliquer sur les solos souhaités. La catégorie s'ajoute automatiquement selon l'âge et le sexe du licencié **sauf pour les juniors et les seniors ou vous devrez indiquer s'ils concourent en élite ou non**.

Sauvegarder

Pour sauvegarder vos inscriptions cliquer en bas de la page sur

#### <span id="page-4-1"></span>2.3 Ajouter une musique ou une FPI

Pour ajouter une musique ou une PFI cliquer sur l'icône puis ajouter votre document (format mp3 pour la musique et format pdf pour la PFI, 6 Mo maximum).

Le nom des fichiers doit être conforme à la codification indiquée dans le règlement sportif.

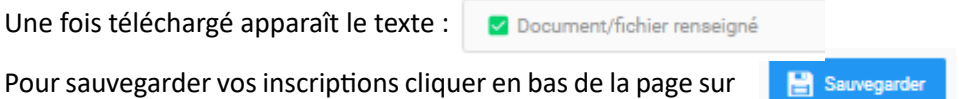

Répéter l'opération pour l'ensemble des épreuves solos pour chaque filière ou vous avez des inscriptions.

#### <span id="page-5-0"></span>2.4 Modifier une musique ou une FPI ou l'ajouter après la clôture des inscriptions

Pour modifier une musique ou une FPI ou l'ajouter après la clôture des inscriptions :

- 駎 - Cliquer sur Mon Club dans l'Extranet
- Cliquer sur l'onglet Manifestation | Manifestations
- Cliquer sur l'icône de Inscription de la compétition concernée
- Cliquer sur l'épreuve puis la filière souhaitée

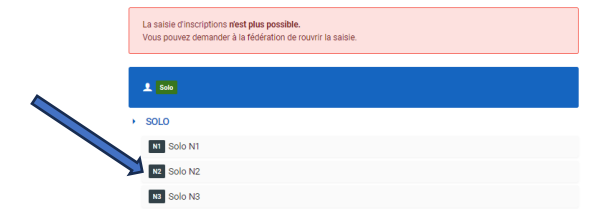

Cliquer sur l'icône **puis ajouter votre document (format mp3 pour la musique et format pdf pour la PFI,** 6 Mo maximum).

Le nom des fichiers doit être conforme à la codification indiquée dans le règlement sportif.

Répéter l'opération pour l'ensemble des épreuves solos pour chaque filière si besoin.

#### <span id="page-5-1"></span>2.5 Supprimer un solo

Pour supprimer un solo, retourner dans l'épreuve et le niveau souhaité et cliquer sur la corbeille de l'athlète concerné.

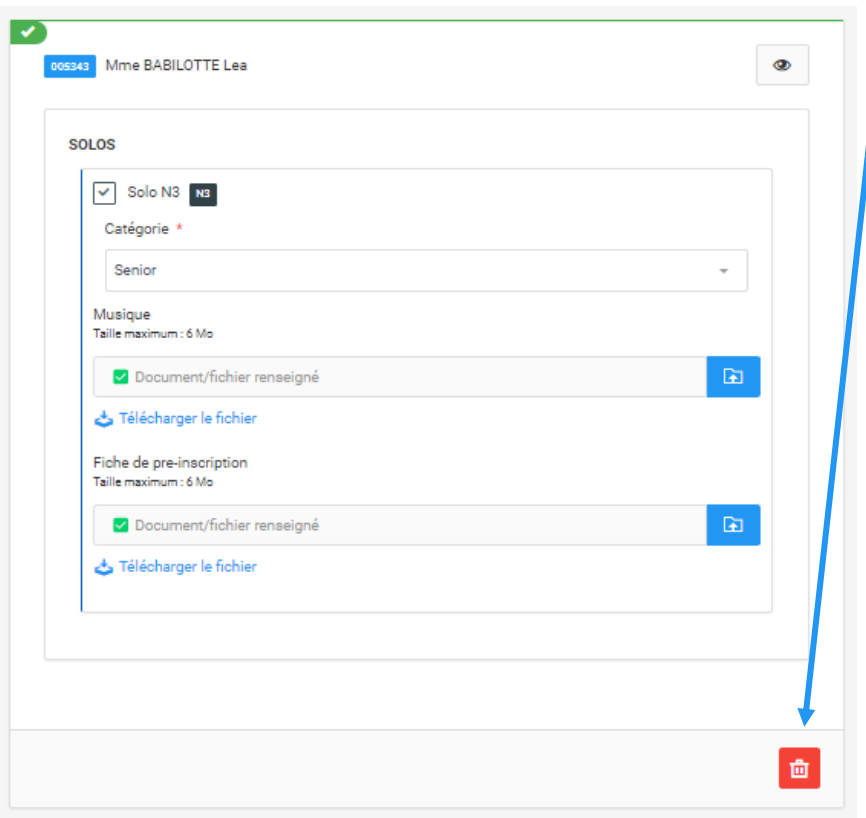

# <span id="page-6-0"></span>3 Inscrire un duo

#### <span id="page-6-1"></span>3.1 Sélectionner l'épreuve puis le niveau

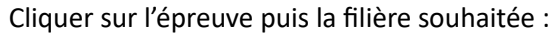

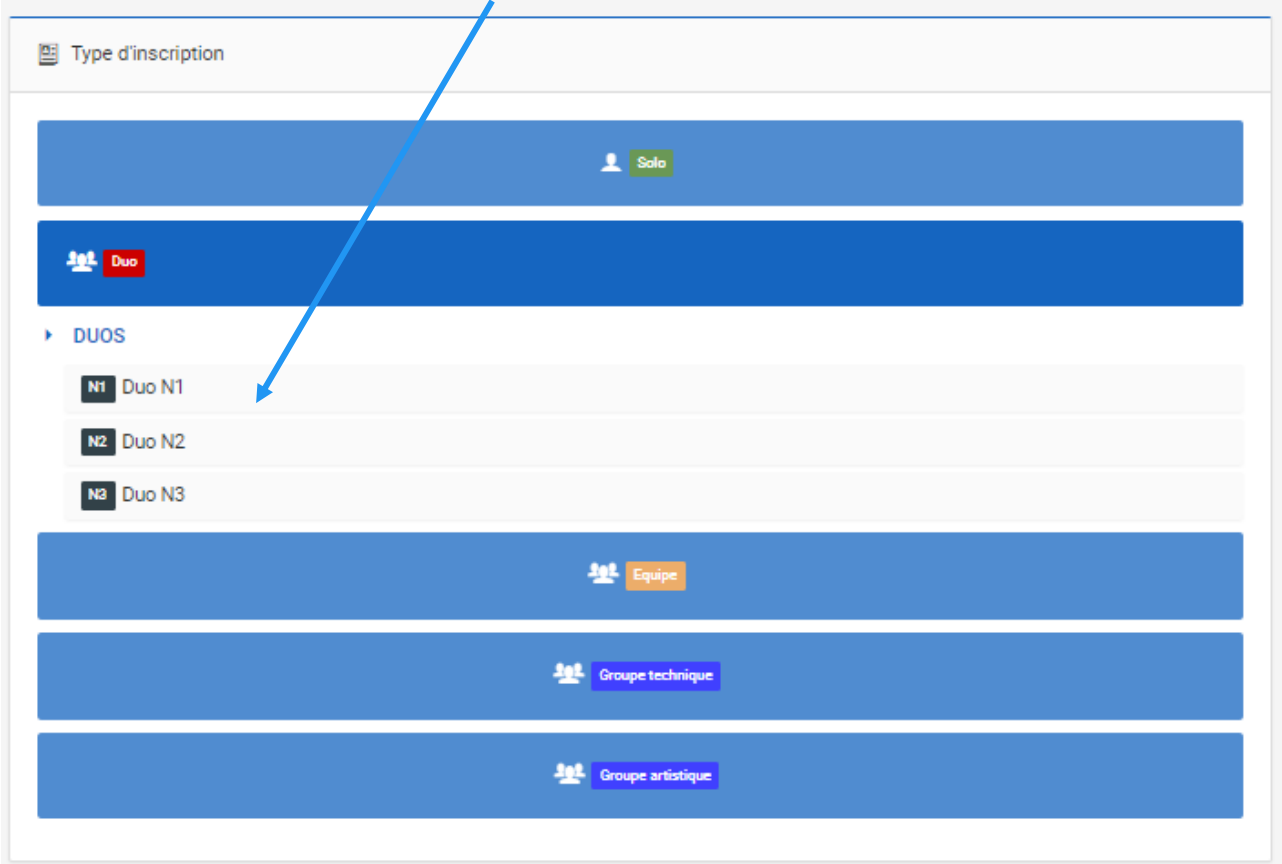

#### <span id="page-6-2"></span>3.2 Créer un duo

Pour le premier duo, cliquer sur la catégorie de duo souhaitée puis sur Ajouter des personnes :

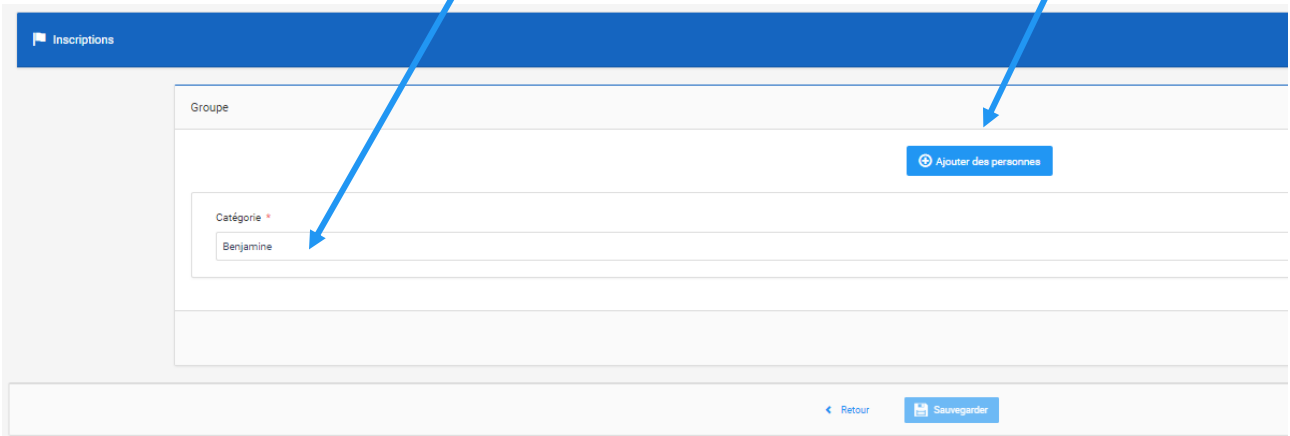

Cliquer sur les deux athlètes souhaités dans le volet à droite.

Un contrôle se fait selon les classifications des athlètes et leur catégorie d'âge

Exemple d'erreur pour un senior inscrit en duo junior :

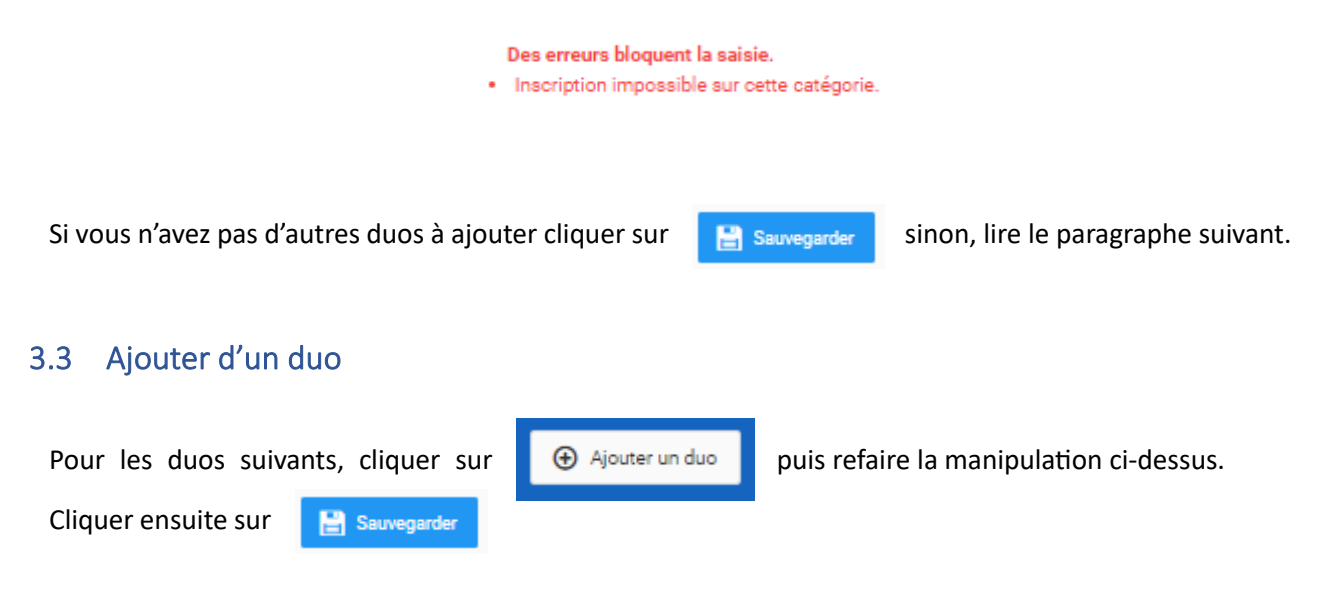

<span id="page-7-1"></span><span id="page-7-0"></span>3.4 Sortir un athlète d'un duo

ᢦ 006040 Mme CHARNAY Lola

Cliquer sur la croix de l'athlète que vous souhaitez sortir du duo puis ajoutez un autre athlète.

#### <span id="page-7-2"></span>3.5 Supprimer un duo

Pour supprimer un duo, retourner dans l'épreuve et le niveau souhaité et cliquer sur la corbeille en bas du duo.

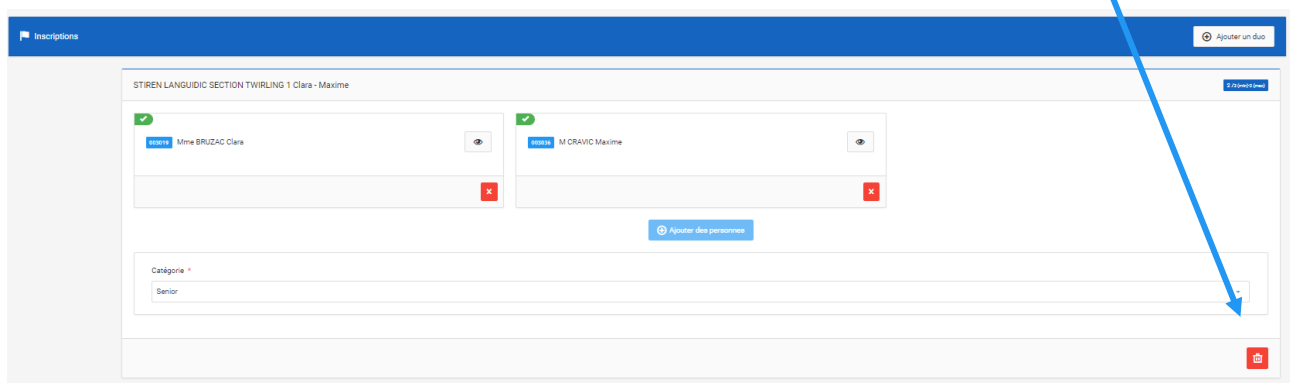

# <span id="page-8-0"></span>4 Inscrire une équipe

# <span id="page-8-1"></span>4.1 Sélectionner l'épreuve puis le niveau

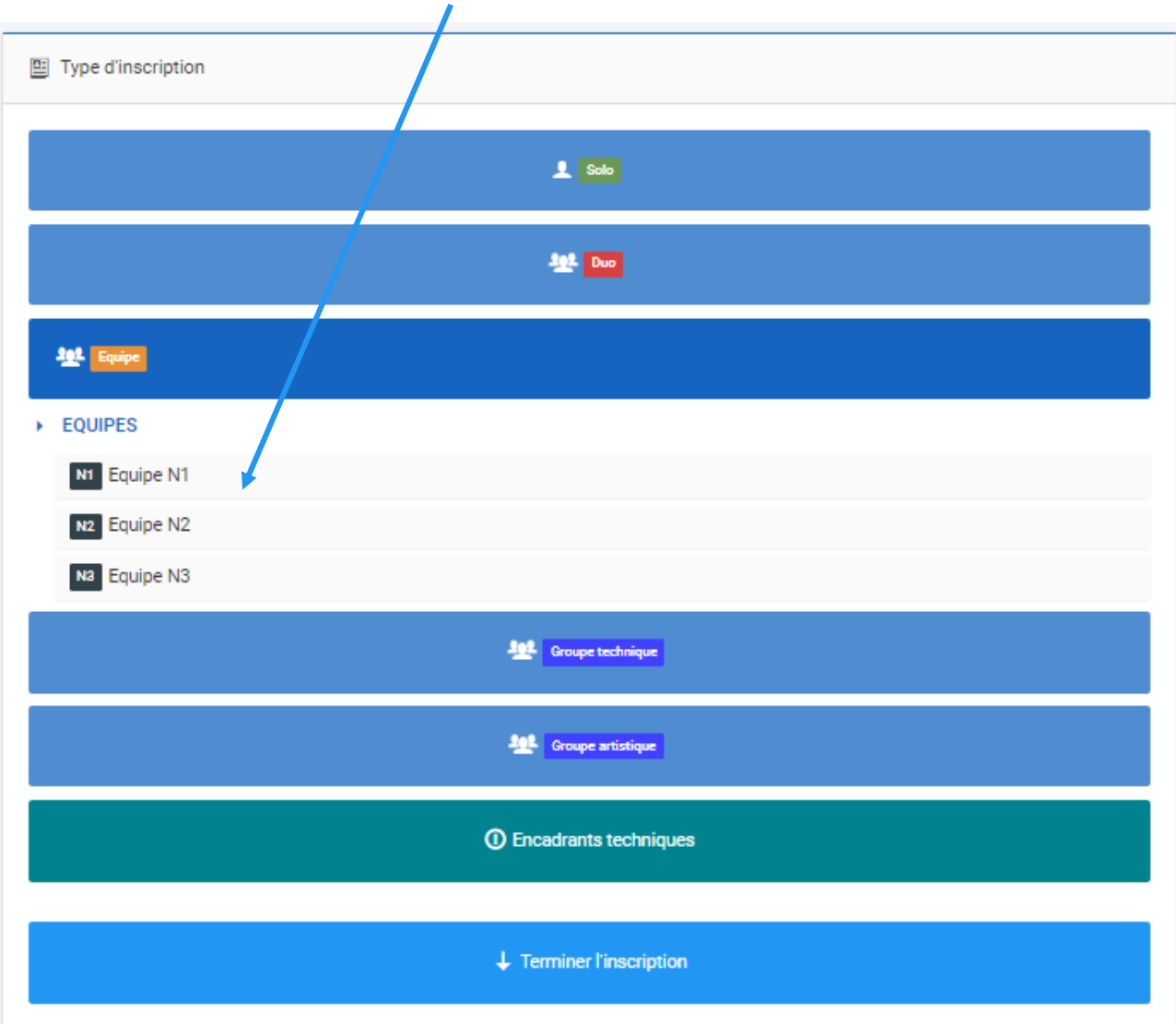

Cliquer sur l'épreuve puis la filière souhaitée :

#### <span id="page-9-0"></span>4.2 Créer une équipe

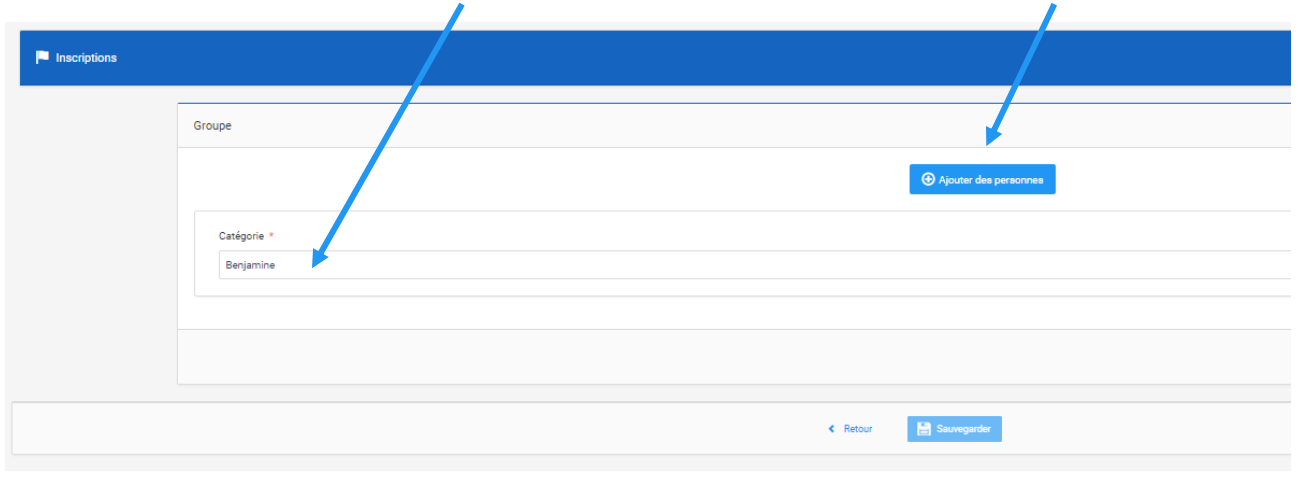

Pour la première équipe, cliquer sur la catégorie de l'équipe souhaitée puis sur Ajouter des personnes :

Cliquer sur les athlètes souhaités dans le volet à droite.

Un contrôle se fait selon les classifications des athlètes et leur catégorie d'âge

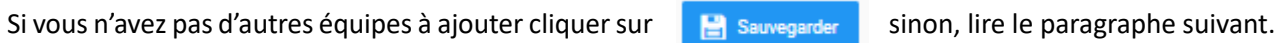

#### <span id="page-9-1"></span>4.3 Ajouter une équipe

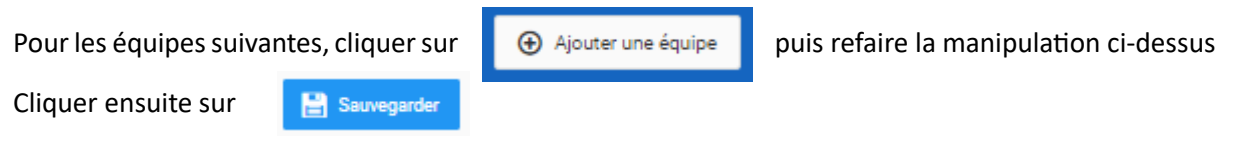

#### <span id="page-9-2"></span>4.4 Sortir un athlète d'une équipe

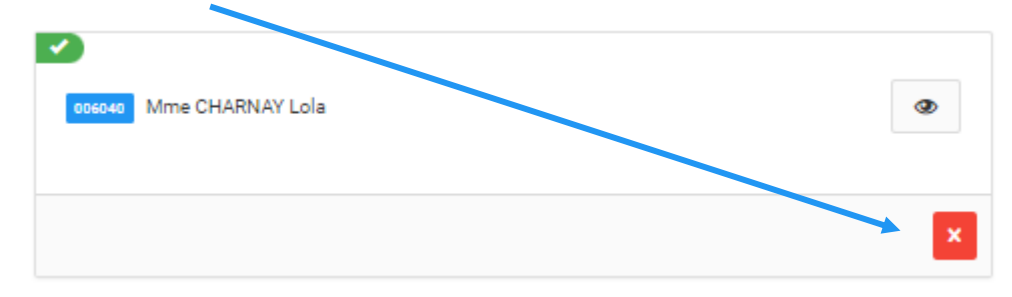

Cliquer sur la croix de l'athlète que vous souhaitez sortir de l'équipe.

#### <span id="page-9-3"></span>4.5 Supprimer une équipe

Pour supprimer une équipe, retourner dans l'épreuve et le niveau souhaité puis cliquer sur la corbeille en bas de l'équipe.

# <span id="page-10-0"></span>5 Inscrire un groupe

#### <span id="page-10-1"></span>5.1 Sélectionner l'épreuve puis le niveau

Les groupes technique et groupes artistiques d'un seul club sont à saisir par le club.

Les groupes artistiques de plusieurs clubs (interclubs) sont à saisir par la Ligue des clubs concernés.

图 Type d'inscription  $2$  Solo **Ag5** Due 型 Equipe **Set Groupe technique** ▶ GROUPES **N1** Groupe N1 N<sub>2</sub> Groupe N<sub>2</sub> **Set** Groupe artistique **1** Encadrants techniques  $\downarrow$  Terminer l'inscription

Cliquer sur l'épreuve puis la filière souhaitée :

#### <span id="page-11-0"></span>5.2 Créer un groupe

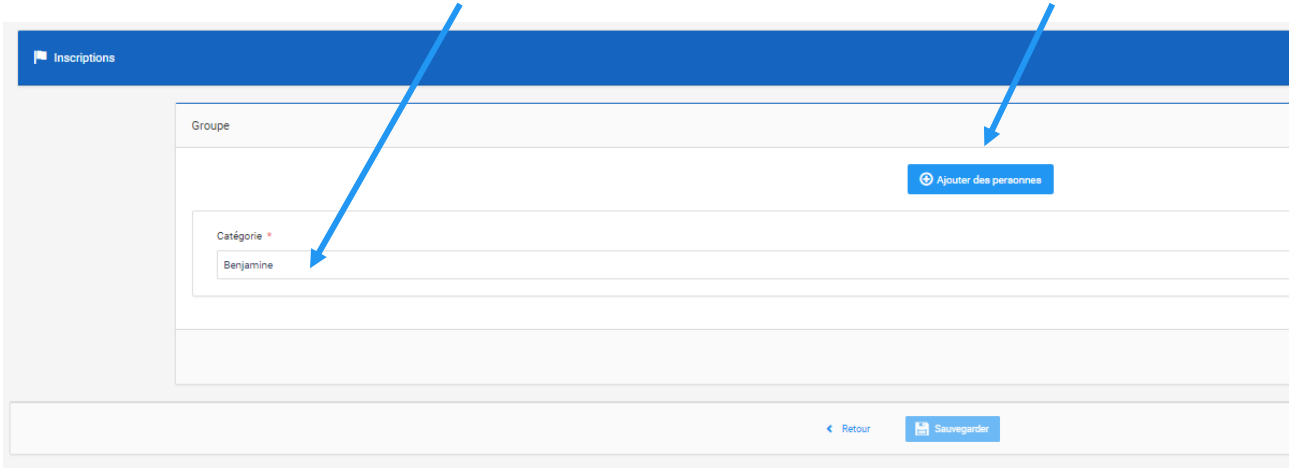

Pour le premier groupe, cliquer sur la catégorie du groupe souhaitée puis sur Ajouter des personnes :

Cliquer sur les athlètes souhaités dans le volet à droite.

Un contrôle se fait selon les classifications des athlètes et leur catégorie d'âge

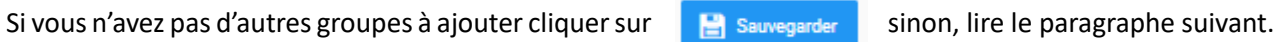

#### <span id="page-11-1"></span>5.3 Ajouter un groupe

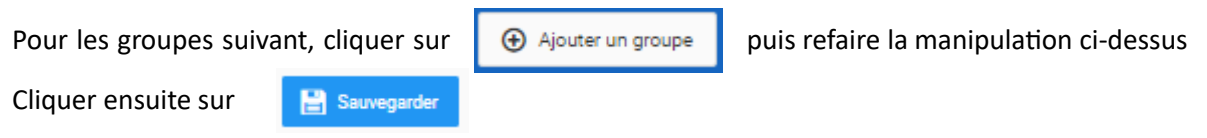

#### <span id="page-11-2"></span>5.4 Sortir un athlète d'un groupe

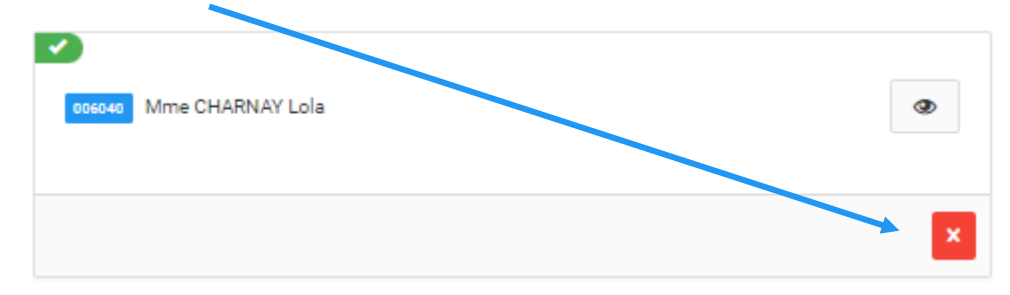

Cliquer sur la croix de l'athlète que vous souhaitez sortir du groupe.

#### <span id="page-11-3"></span>5.5 Supprimer un groupe

Pour supprimer un groupe, retourner dans l'épreuve et le niveau souhaité puis cliquer sur la corbeille en bas du groupe

# <span id="page-12-0"></span>6 Dirigeants et entraîneurs

#### <span id="page-12-1"></span>6.1 Ajout pour les badges

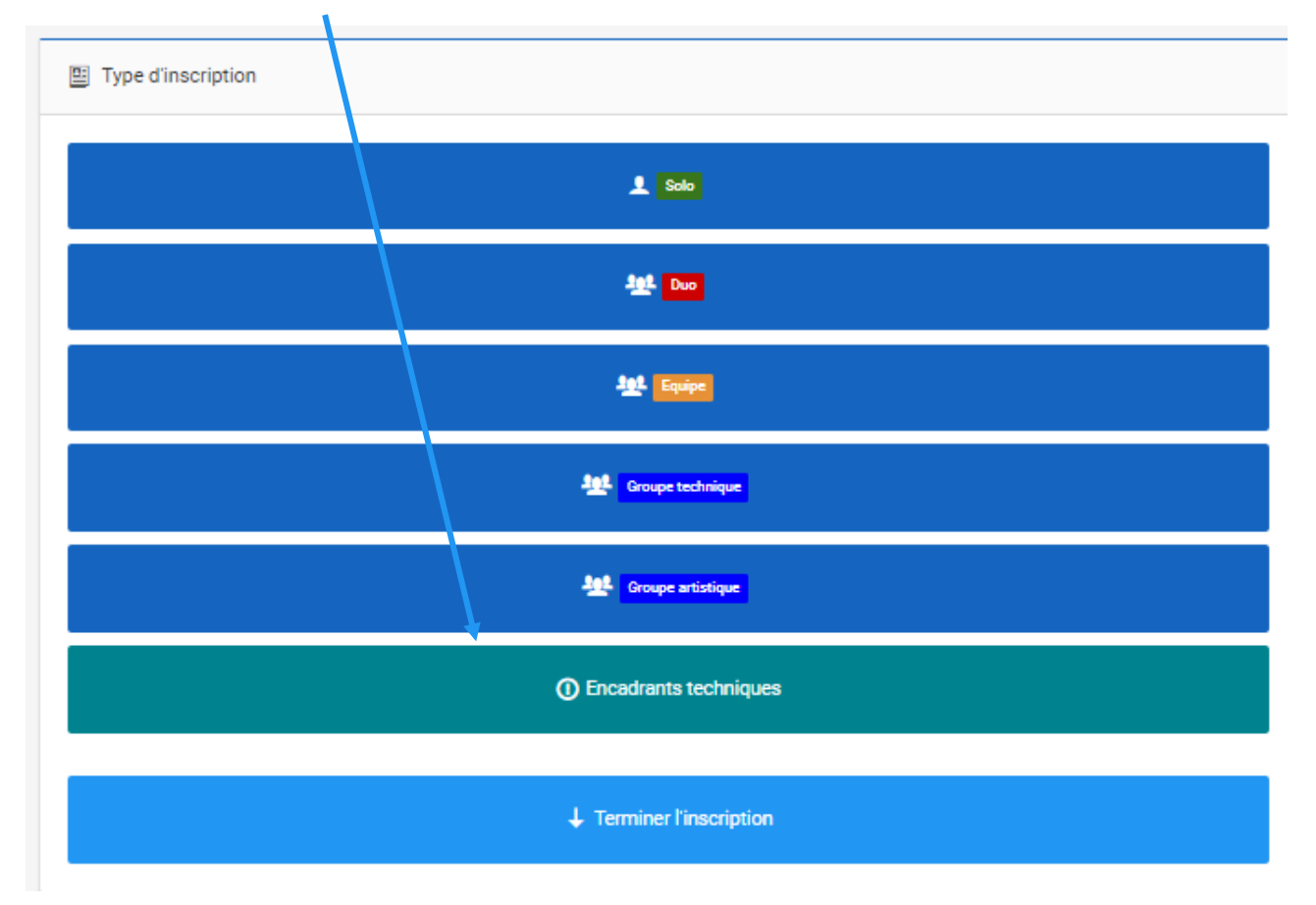

Cliquer Encadrant Technique sur la page d'accueil de la manifestation

Vous pourrez alors assigner vos encadrants :

- Pour le dirigeant et chaque entraîneur pour 5 solos / duos, cliquer sur Assigner *Global à l'inscription*
- Pour chaque équipe et groupe, cliquer sur Assigner de l'équipe ou du groupe concerné

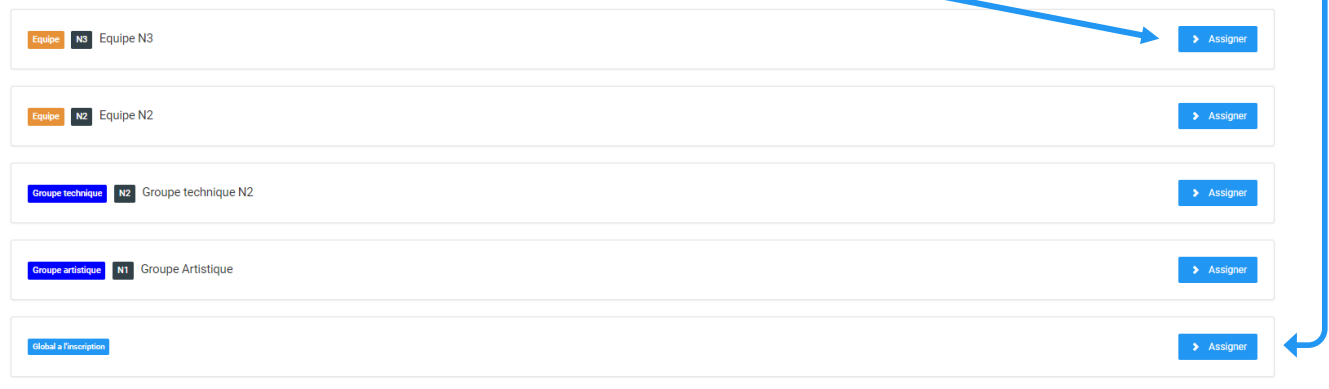

# <span id="page-13-0"></span>7 Validation de vos inscriptions

#### <span id="page-13-1"></span>7.1 Vérification de vos inscriptions

Avant de valider, n'oublier pas de vérifier que vous n'avez pas oublié d'inscription !

#### <span id="page-13-2"></span>7.2 Validation définitive de vos inscriptions

Une fois vos dernières inscriptions effectuées vous pourrez les valider sur la page d'accueil de la compétition en bas de la page sur le bouton Enregistrer définitivement :

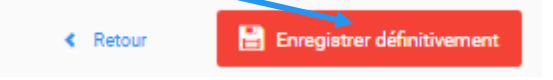

#### <span id="page-13-3"></span>8 Paiement de vos inscriptions

#### <span id="page-13-4"></span>8.1 Clubs en prélèvement

Vos inscriptions seront prélevées en début de mois suivant comme pour les licences.

#### <span id="page-13-5"></span>8.2 Clubs en commande à l'acte

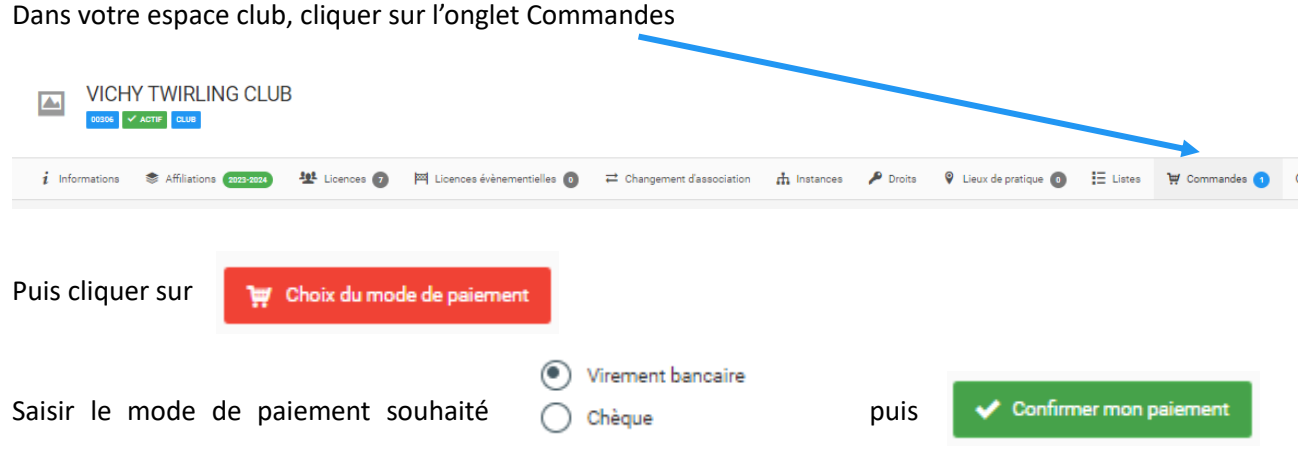

Effectuer ensuite votre virement ou envoyer votre chèque.

# <span id="page-14-0"></span>9 Récapitulatif de vos inscriptions

#### <span id="page-14-1"></span>9.1 Exportation

Vous pouvez à tout moment exporter l'état de vos inscriptions dans le menu Liste des inscriptions

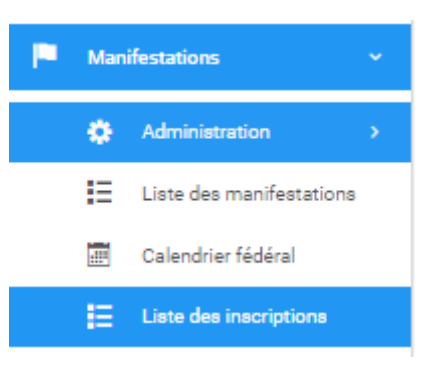

#### Filtrez si besoin l'état de votre saisie :

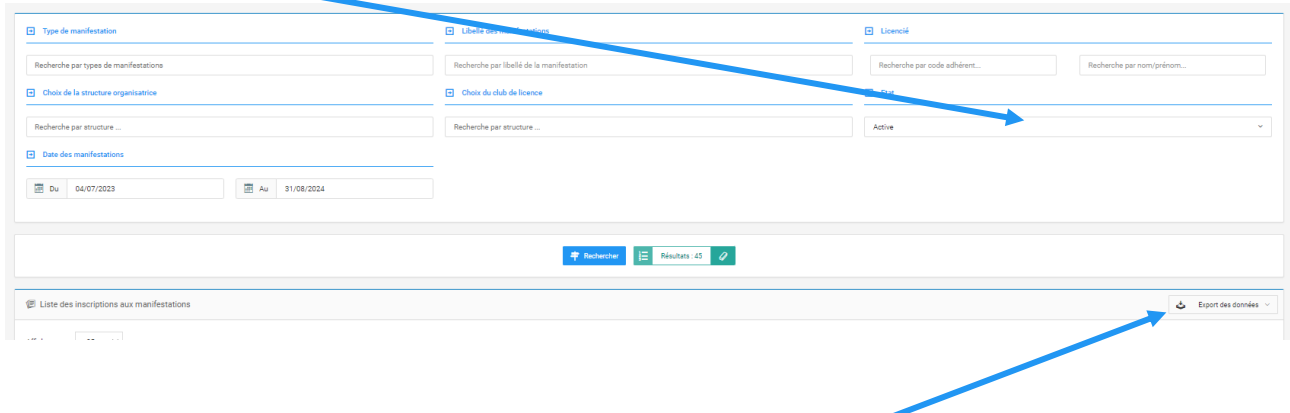

Cliquer sur Export des données ; un fichier Excel va alors se télécharger.

# <span id="page-15-0"></span>10 Foire aux questions

#### <span id="page-15-1"></span>10.1 Athlète qui n'apparait pas

Si un athlète n'apparait pas dans la liste en début de page 2, cliquer sur la page 1 (les inscriptions saisies en page 1 peuvent faire remonter les athlètes du début de page 2 en page 1).  $\overline{\phantom{a}}$ 

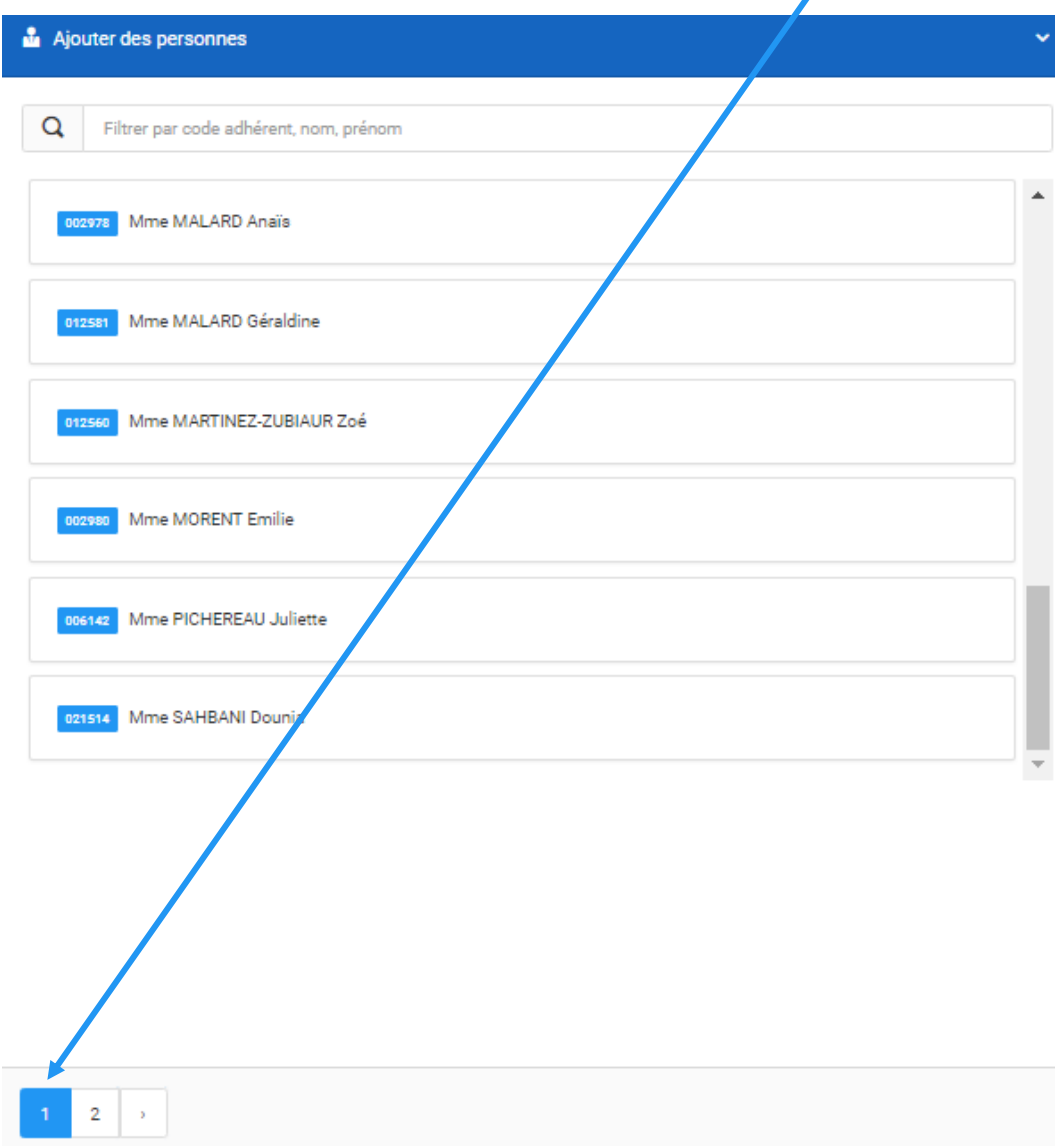

Si le souci persiste, appeler le siège au 0805 690 382 afin de déterminer ce qui empêche l'affichage ; ça peut être un problème de type licence, de filière, de catégorie d'âge, etc.

#### <span id="page-16-0"></span>10.2 Filière incorrecte

Vous pouvez à tout moment voire les filières en cliquant sur la fiche d'un athlète :

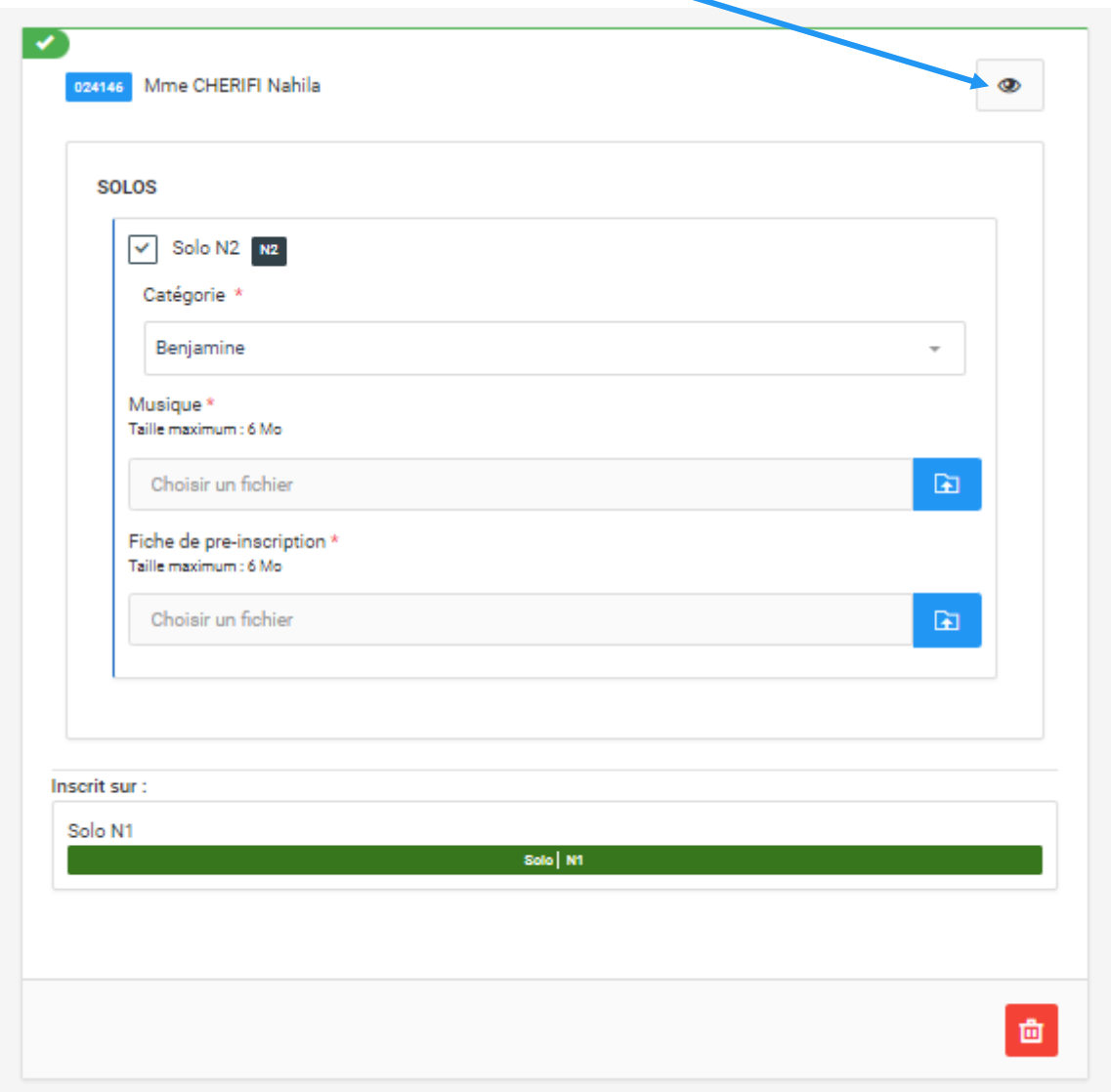

Si un athlète n'apparait pas dans la bonne filière, il faut contacter le siège : il faut en effet que le secrétariat mettre à jour la filière de l'athlète afin qu'il apparaisse dans la bonne filière.

Tout au long de la saison, vous pourrez retrouver les niveaux techniques de vos athlètes dans leur fiche membre dans l'onglet diplôme :

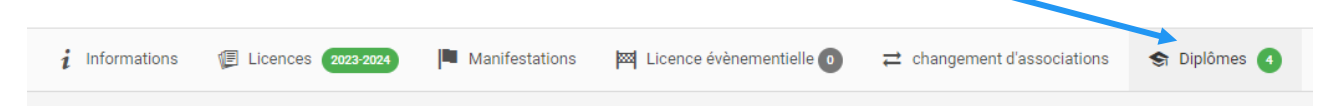

Vous pourrez également télécharger l'ensemble de vos niveaux technique dans le menu :

[Gestion-des formations / Extractions / Liste des diplômes](https://dirigeants.ffstb.fr/gestion-formations/extractions/diplomes) (indiquer en filtre par niveaux Technique FFTB et Filtrer puis exporter)

#### <span id="page-17-0"></span>10.3 Validation définitive par erreur

En cas de validation définitive par erreur, envoyer un mail à [accueil@ffstb.fr,](mailto:accueil@ffstb.fr) le secrétariat vous réouvrira les inscriptions jusqu'à la date limite.

#### <span id="page-17-1"></span>10.4 Améliorations diverses

Le module compétition évoluera chaque année et prend déjà en compte des centaines de règles d'inscription. Si vous pensez une amélioration possible, envoyer un mail à [accueil@ffstb.fr.](mailto:accueil@ffstb.fr)

#### <span id="page-17-2"></span>10.5 Questions diverses

Pour toute question n'hésitez pas à appeler le secrétariat fédéral :

# 0805 690 382 (numéro gratuit)

# [accueil@ffstb.fr.](mailto:accueil@ffstb.fr)

L'équipe se fera un plaisir de vous répondre par téléphone, ou de vous aider par visio si nécessaire.